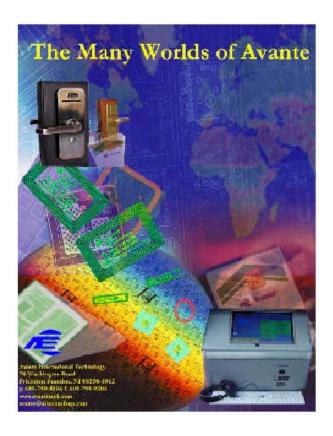

# VOTE-TRAKKER<sup>TM</sup> Election Official Manual

Part B

Sections 4 - 5

Version 4.4.3

Date: June 7, 2002

 $\ensuremath{\mathbb{C}}$  2001-2002 Avante International Technology, Inc.

# **Table of Contents**

| 1.       | INTRODUCTION                                 | ERROR! BOOKMARK NOT DEFINED.                              |
|----------|----------------------------------------------|-----------------------------------------------------------|
| 1.1 ABG  | OUT THIS MANUAL                              | Error! Bookmark not defined.                              |
| 1.1.1    | Basic Operational Functions                  | Error! Bookmark not defined.                              |
| 1.1.2    | Voter Operating Functions and Modes          | Error! Bookmark not defined.                              |
| 1.2 SAF  | ETY INFORMATION                              | Error! Bookmark not defined.                              |
| 2.       | OPERATIONAL ENVIRONMENT                      | ERROR! BOOKMARK NOT DEFINED.                              |
| 2.1 ME   | ANS OF INTERFACE BY THE VOTER:               | ERROR! BOOKMARK NOT DEFINED.                              |
| 2.2 Pol  | L Worker Functions:                          | ERROR! BOOKMARK NOT DEFINED.                              |
| 3.       | OPERATIONAL FEATURES                         | ERROR! BOOKMARK NOT DEFINED.                              |
| 3.1 Bi   | EFORE VOTING AND VID#:                       | Error! Bookmark not defined.                              |
| 3.2 H    | OW TO START VOTING?                          | Error! Bookmark not defined.                              |
| 3.3 Ti   | HE VOTING PROCESS – HOW THE VOTER VOTE       | S ERROR! BOOKMARK NOT DEFINED.                            |
| 3.3.1    | Enter the VID# to initiate voting            | Error! Bookmark not defined.                              |
| 3.3.2    | Verify the ballot                            | Error! Bookmark not defined.                              |
| 3.3.3    | Straight Party Line Option (When availal     | ole)Error! Bookmark not defined.                          |
| 3.3.4    | Make the selections if "Straight-Party-Lin   | ne" voting is not allowed <b>Error! Bookmark</b>          |
| not de   | efined.                                      |                                                           |
| 3.3.5    | How to perform a "Write-In" on VOTE-1        | TRAKKER <sup>TM</sup> <b>Error! Bookmark not defined.</b> |
| 3.3.6    | Checking choices and making changes be       | fore pressing "Cast Vote" <b>Error! Bookmark</b>          |
| not de   | efined.                                      |                                                           |
| 3.3.7    | Voting on Public Questions, Initiatives, a   | nd Propositions <b>Error! Bookmark not</b>                |
| defin    | ed.                                          |                                                           |
| 3.3.8    | Casting vote before all contests were sele   | ctedError! Bookmark not defined.                          |
| 3.3.9    | Cast vote and end voting when all contests h | nave been selected <b>Error! Bookmark not</b>             |
| defin    | ed.                                          |                                                           |
| 3.3.10   | O Cast vote - collect your voter receipt     | Error! Bookmark not defined.                              |
| 3.3.1    | l How to vote a provisional ballot           | Error! Bookmark not defined.                              |
| 3 3 12 ( | CUMULATIVE VOTING                            | FRROR! ROOKMARK NOT DEFINED                               |

| 3.3.13 RANKING VOTING                         | ERROR! BOOKMARK NOT DEFINED.     |
|-----------------------------------------------|----------------------------------|
| 3.3.14 PRIMARY ELECTIONS                      | ERROR! BOOKMARK NOT DEFINED.     |
| 4. ELECTION OFFICIAL OPERATI                  | ING PROCEDURES1                  |
| 4.1 HOW TO PREPARE A VOTE-TRAKKERT            | M FOR AN ELECTION                |
| 4.1.1 Load Ballot                             |                                  |
| 4.1.2 Prepare hardware components             | 8                                |
| 4.1.3 Test the VOTE-TRAKKERTM                 | 9                                |
| 4.2 OPEN POLL ON ELECTION DAY                 |                                  |
| 4.2.1 Activate the VOTE-TRAKKER <sup>TM</sup> |                                  |
| 4.2.2 Ballot and Logic Test                   |                                  |
| 4.2.3 Tally Accuracy Test (Optional)          |                                  |
| 4.3 CHOICE OF INSTRUCTION LANGUAGE            |                                  |
| FIGURE 4.3A                                   |                                  |
| 4.4 How to handle a "fleeing voter"           |                                  |
| 4.5 How to activate the ADA function i        | FOR THE VISUALLY IMPAIRED VOTERS |
| 4.6 OPENING AND CLOSING TIMES                 | 41                               |
| 4.7 Close Voting                              | 42                               |
| 4.8 COUNT PROVISIONAL BALLOTS                 | 49                               |
| 5. OPERATION SUPPORT                          | 51                               |
| 5.1 System warranty                           | 51                               |
| 5.2 System corrections under warranty.        | 51                               |
| 5.3 Error Messages                            | 51                               |
| 5.3.1 Missing/Not Available Errors            |                                  |
| 5.3.2 Incorrect / Incomplete Errors           |                                  |
| 5.3.3 Computer Errors                         |                                  |
| 6. APPENDICES                                 | ERROR! BOOKMARK NOT DEFINED.     |
| 6.1 Glossary                                  | ERROR! BOOKMARK NOT DEFINED.     |
| 6.2 References                                | ERROR! BOOKMARK NOT DEFINED.     |
| 6.2.1 Miscellaneous Error Screens             | Error! Bookmark not defined.     |

| 6.2.2 Manufacturer's Recommended Security | ProceduresError! Bookmark not defined. |
|-------------------------------------------|----------------------------------------|
| 6.2.3 Machine Setting & Testing Functions | Error! Bookmark not defined.           |
| 6.3 CALIBRATION OF TOUCH SCREEN           | Error! Bookmark not defined.           |
| 7. PRINTER INFORMATION                    | ERROR! BOOKMARK NOT DEFINED.           |
| 1. GENERAL DESCRIPTION                    | ERROR! BOOKMARK NOT DEFINED.           |
| 2. CONSTRUCTION                           | ERROR! BOOKMARK NOT DEFINED.           |
| 2.1 Configuration                         | Error! Bookmark not defined.           |
| 2.2 Principle of Operation                | Error! Bookmark not defined.           |
| 2.2.1 Drive and paper feed                | Error! Bookmark not defined.           |
| 2.2.2 Printer                             | Error! Bookmark not defined.           |
| 2.2.3 Presenter                           | Error! Bookmark not defined.           |
| 3. GENERAL SPECIFICATIONS                 | ERROR! BOOKMARK NOT DEFINED.           |
| 4. PAPER ROLL SPECIFICATIONS              | ERROR! BOOKMARK NOT DEFINED.           |
| 5. DISPLAYS AND FUNCTIONS                 | ERROR! BOOKMARK NOT DEFINED.           |
| 5.1 LEDs.                                 | Error! Bookmark not defined.           |
| 5.2 RESUME BUTTON                         | Error! Bookmark not defined.           |
| 5.3 POWER SWITCH AND BUTTON COMBINATIONS  | Error! Bookmark not defined.           |
| 5.4 Sensor Adjusting Mode                 | Error! Bookmark not defined.           |
| 5.6 Error Messages                        | Error! Bookmark not defined.           |
| 5.7 NEAR-END SENSOR POSITION              | Error! Bookmark not defined.           |
| 6. CUTTER                                 | ERROR! BOOKMARK NOT DEFINED.           |
| 7. PRESENTER                              | ERROR! BOOKMARK NOT DEFINED.           |
| 8. RELIABILITY                            | ERROR! BOOKMARK NOT DEFINED.           |
| 8.1 DURING OPERATION                      | Error! Bookmark not defined.           |
| 8.2 During Storage                        | Error! Bookmark not defined.           |
| 8 3 Life Test                             | ERROR! BOOKMARK NOT DEFINED            |

Version 4.4.3 iv

| Availe international recimology, in | Avante | International | Technology. | Inc |
|-------------------------------------|--------|---------------|-------------|-----|
|-------------------------------------|--------|---------------|-------------|-----|

| 9. INSTALLING THE PAPER ROLL | ERROR! BOOKMARK NOT DEFINI | ED. |
|------------------------------|----------------------------|-----|
| 10 MAINTENIANCE              | EDDONI DOOWNADY NOT DEFINI | ¬D  |
| 10. MAINTENANCE              | EKKUK! BUUKMAKK NUT DEFINI | JD. |

# 4. Election Official Operating Procedures

# 4.1 How to prepare a VOTE-TRAKKER™ for an election

VOTE-TRAKKER<sup>TM</sup> is designed to be working alone and independent of any computer network or communication network. The first step to prepare a VOTE-TRAKKER<sup>TM</sup> for an election is to load the ballot onto the voting unit.

#### 4.1.1 Load Ballot

VOTE-TRAKKER<sup>TM</sup> is designed to receive ballot information via a ballot CD disc generated by a Ballot Generation Computer (For information on how to generate a ballot CD, refer to the Ballot Generation Module and Manage Ballot Data Module in the Election Administrator's Manual). You should have a ballot CD, floppy disk and flash memory card ready.

Remove the top cover of the VOTE-TRAKKER<sup>TM</sup> so that you can gain access to the CD-RW drive, floppy drive and PCMCIA slot for flash memory. Insert the floppy disk and flash memory card into their correct locations prior to turning on the power. If the system is turned on without the floppy and/or flash memory in place you will get a message telling you what is missing. When you press "OK" the next screen will tell you a critical component has failed. You must press "OK" and the system will shut down. See figures 4.1.1A and 4.1.1B.

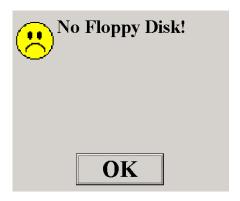

Figure 4.1.1A

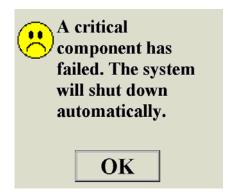

Figure 4.1.1B

Plug the VOTE-TRAKKER™ into the power outlet via UPS. Press the Power On/Off switch button at the rear bottom of the VOTE-TRAKKER™ to turn on the system. This will turn on the computer and other hardware components. Once the computer is turned on, press the CD-RW door open-button, place the ballot CD into the CD-RW drive and close the door.

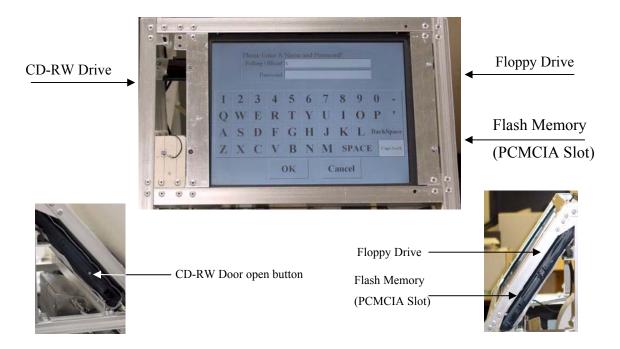

Wait until the system boots up and you see the following screen, Figure 4.1.1C.

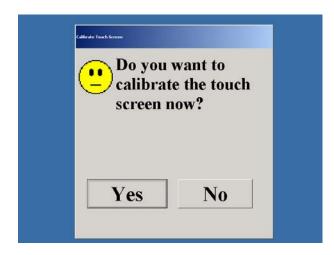

Figure 4.1.1C

Check around the perimeter of this window to make sure the touch screen is working. If the touch screen is functioning properly, then press the "No" button to move to the next screen. If the touch screen is off calibration (meaning the pointer is not exactly where your finger touch is), then use your finger to adjust the position to get the arrow to point to the "Yes" button. When the arrow is over the "Yes" button, press the screen to activate the calibration program. Details of the calibration program are described in section 6.3. If the touch screen is completely nonfunctional, contact Avante International Technology, Inc. for assistance.

Upon completion of calibrating the touch-screen or aborting the touch-screen calibration process, Figure 4.1.1D will confirm that the computer has detected a ballot CD in the CD-RW drive:

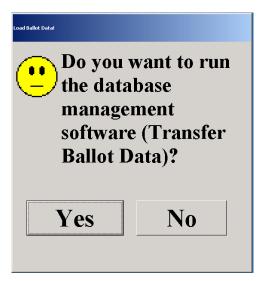

Figure 4.1.1D

Press the "Yes" button to continue loading new ballot. If you press "No", the system will start to load the most recent voting database. If you press "No" by mistake you can return to this screen by removing the CD-RW and then replacing it.

The next screen, Figure 4.1.1E asks for the Polling Official username and password for loading ballot. Use exactly the same username and password as in the Manage Ballot Data Module. Both the username and the password are case-sensitive. After you enter the Polling Official, press on the "Password" space to enter the correct password. The default Polling Official is Super01 and the Password is Vote01. Press "OK" to continue.

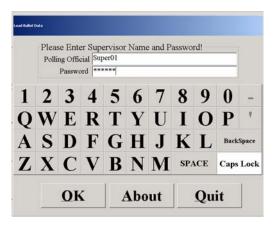

Figure 4.1.1E

If you choose "Quit" the system will return to the voting module log-in screen Figure 4.1.1F and load the last ballot used after the Polling Official username and Password are entered. The system default settings require two sets of polling officials' names and passwords: Enter 11 in the polling official's field and leave the password field blank, press "OK". Enter 22 in the polling official's field, and leave the password field blank, press "OK".

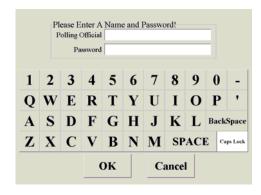

Figure 4.1.1F

You can press the "About" button to see the version number of the "Load Ballot Data" software Figure 4.1.1G.

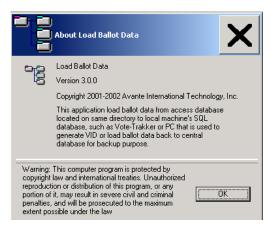

Figure 4.1.1G

After the correct username and password are entered, Figure 4.1.1E the computer will verify that the VOTE-TRAKKER<sup>TM</sup>'s serial number is included in the ballot CD. If the computer cannot find a matching number in the CD, the following screen, Figure 4.1.1H will appear to notify the election official:

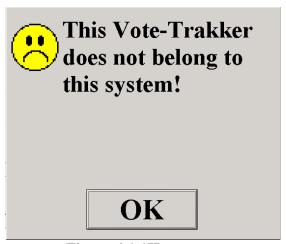

Figure 4.1.1H

If this happens, check with the county election office to add this voting machine's serial number into the ballot program and generate another CD disc to try loading again. The serial number is located on the outside back of the unit.

If a matching number in the CD is found, then the screen in Figure 4.1.1I appears.

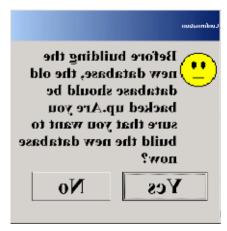

Figure 4.1.1I

Press on the "Yes" button to continue. The above screen is a reminder to back up the old database. The actual back up procedure should have been done at the Ballot Generation Computer by writing the old database into a ballot CD. If you choose "No" the system will return to the voting module login screen Figure 4.1.1D and load the last ballot used.

Figure 4.1.1J is the SA (System Administrator) password screen. The default password is null (meaning no password required). Press the "OK" button to continue. The "About" button will show you the version. "Quit" returns to the voting module login screen Figure 4.1.1F and loads the last ballot used.

NOTE: If the local jurisdiction election office has changed the SA password, you must enter the correct password to continue.

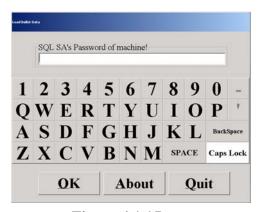

Figure 4.1.1J

The next screen allows you to set up the Database name, Login user name and Password for the new database, Figure 4.1.1 K. If you do not supply a password a warning screen appears but it will allow you to continue without a password. This is not recommended. Always keep a record of the database name, login user name and password for future reference and audit purpose. Press "OK" to continue. If you choose "Quit" the system will return to the voting module login screen Figure 4.1.1F and load the last ballot used.

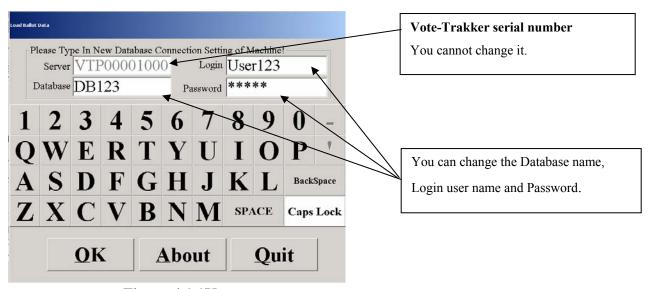

Figure 4.1.1K

The computer will begin to set up the new database. A horizontal status bar will appear on the screen to show the progress. Wait until you see the next screen, Figure 4.1.1L.

This confirms that the ballot information has been successfully transferred onto this voting machine. A new database has been set up for the upcoming election. Press "OK" to continue.

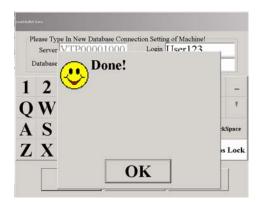

Figure 4.1.1 L

#### 4.1.2 Prepare hardware components

After the ballot has been loaded the computer will automatically start to run the voting program based on the new database. Before entering the passwords in Figure 4.1.2A the election official should also know the answer to the following:

# • Will raw data be recorded onto a CD-R disc (refer to Generate Ballot Data Module → Database Settings→ Raw Data Storage)?

If the answer is yes, press the CD-RW door open-button and take the ballot CD disc out from the CD-RW drive. Put a **new, formatted** CD-R disc into the CD-RW and **close the door**. If the answer is no, just take out the ballot CD disc.

# • Raw data will be recorded onto a flash memory card

Make sure a flash memory card has been inserted into the PCMCIA slot.

# • Will the internal thermal printer print a receipt after each ballot cast?

If yes, make sure the printer has enough paper left. Replace paper if necessary.

After the election official is sure that all necessary hardware components are present, press the "Cancel" button, Figure 4.1.2A to quit the process. The purpose of doing this is to shut down the system. When the "Cancel" button is pressed, Figure 4.1.2B will ask you to confirm that you want to shut down the system. If you enter the Polling Official's usernames and passwords the system will go directly to Figure 4.1.3D to begin testing.

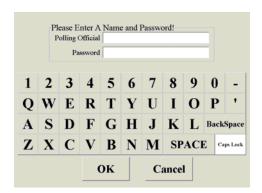

Figure 4.1.2A

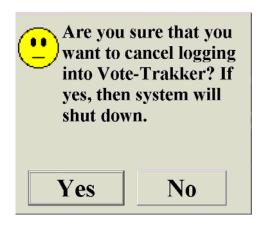

**Figure 4.1.2B** 

Press "Yes" to continue shut down. When you see the message "It is now safe to turn off the computer" on the screen, press the VOTE-TRAKKER<sup>TM</sup>'s power on/off switch located at the rear of the machine to shut down. VOTE-TRAKKER<sup>TM</sup> is now ready for the election. Press "No" to return to Figure 4.1.3A.

#### 4.1.3 Test the VOTE-TRAKKER™

Press the power on/off button to start VOTE-TRAKKER<sup>TM</sup>. Wait until you see the "Calibrate Touch-Screen?" screen again. Press "No" to skip it. The following screen Figure 4.1.3A will appear.

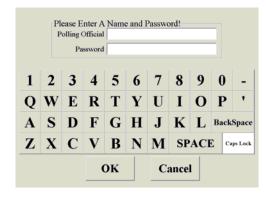

Figure 4.1.3A

Enter the required number of polling officials' names and passwords. The system default settings require two sets of polling officials' names and passwords: Enter 11 in the polling official's field and leave the password field blank, press "OK". Enter 22 in the polling official's field, and leave the password field blank, press "OK". (The local jurisdiction election office should change this in the Generate Ballot Data Module.)

Figure 4.1.3B will appear if there is any incorrect entry:

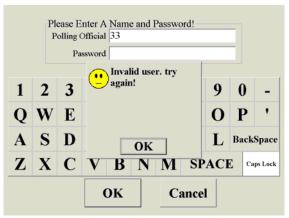

Figure 4.1.3B

Warning: Three consecutive failed attempts to enter the correct username and password will lead the system to shut down. If you see the following screen, Figure 4.1.3C, you must press "OK" which shuts down the system. You will need to turn the machine on again, confirm the correct username and password and retry.

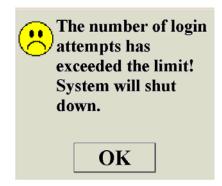

**Figure 4.1.3C** 

Once the required usernames and passwords are accepted, the following screen appears:

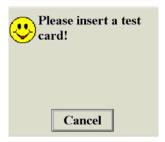

Figure 4.1.3D

Insert the Smart Card Reader test card. This card tests the functionality of the smart card reader. If the reader is performing properly, it will accept the card, read it, push it back out and Figure 4.1.3E appears.

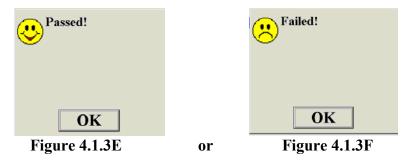

Press "OK" if Passed. If you see Figure 4.1.3F, the card reader failed Try again with another card. If it still does not work, then notify a supervisor for repair. If the reader fails press "OK" to continue. For voting the VID # must be entered manually.

The next start-up test is the presence sensor. First it asks you to cover the sensor for three seconds, Figure 4.1.3G. Press "OK". It then asks you to uncover the sensor, Figure 4.1.3H. Press "OK". Make sure there is nothing in front of the sensor for five feet.

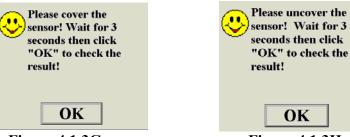

Figure 4.1.3G Figure 4.1.3H

If everything is functioning, the Figure 4.1.3I message will appear, otherwise the Figure 4.1.3J message will appear. Again report any problems to the supervisor for repair. A sensor error will not stop the voting process. Press "OK" to continue.

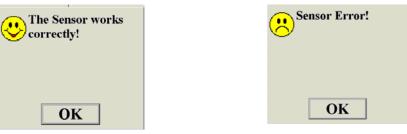

Figure 4.1.3I

Figure 4.1.3J.

The final test is for the counters. The counters are increased by one increment. Note the counts on both counters and press "OK", Figure 4.1.3K. A visual check is made to see if both moved up one count.

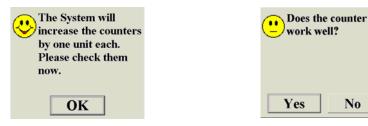

Figure 4.1.3K

Figure 4.1.3L

No

Enter "Yes" or "No" depending on the counter function test. If the answer to the counter function test is "No", the voting program will be terminated and the system will shut down, Figure 4.1.3N. This voting unit is not suitable for conducting an election until the counter is repaired.

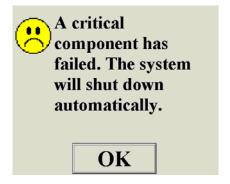

Figure 4.1.3N

If the two counters are functioning properly, the VOTE-TRAKKER<sup>TM</sup> performs other internal tests for all other critical components. The test will include the hard drive, floppy disk, flash memory cards (if selected), CD-R disc (if selected) and printer. If any of the critical components are missing or nonfunctional, a screen similar to Figure 4.1.3M will appear to notify the election official as to what component/s have been found to be non-functional.

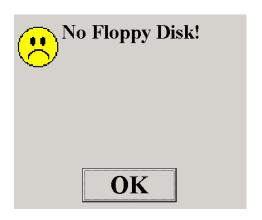

Figure 4.1.3M

Once the "OK" button is pressed, Figure 4.1.3N appears. Press the "OK" button to shut down the system. Report the failure to the supervisor for necessary repair.

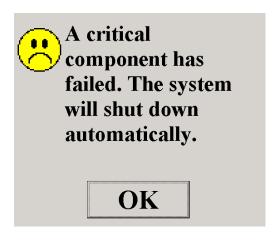

Figure 4.1.3N

When the VOTE-TRAKKER<sup>TM</sup> confirms that all the critical components are functional, it will print out a report detailing all the tests performed (see Figure 4.1.30).

| Election Type: General Election Test Time: 2002-3-25 15:01:41 Vote-Trakker: VTP000010001007 Software Version 4.3 Hardware Version 1.3.0 |                |  |  |
|----------------------------------------------------------------------------------------------------|----------------|--|--|
| Machine ID: 2 Machine Code: 02 Allocated Name: VTP000010007 Machine Status: Close                                                       |                |  |  |
| Raw Data File is OK!                                                                                                    |                |  |  |
| 03-20-2002 06:45:58<br>Open Poll by Polling Official 11,22                                                                              |                |  |  |
| 03-20-2002 06:46:09<br>First Ballot Cast                                                                                                |                |  |  |
| 03-20-2002 15:24:25<br>Last Ballot Cast                                                                                                 |                |  |  |
| 03-20-2002 16:00:03<br>Close Poll by Polling                                                                                            | Official 11,22 |  |  |
| Device Test Status                                                                                                    |                |  |  |
| Battery: PASSED! 100.00%  Counter: PASSED!  Printer: PASSED! Sensor: PASSED! Smart Card: PASSED! Sound: PASSED!                         |                |  |  |
| Store Media Size (Available) Test                                                                                                    |                |  |  |
| A:\Floppy 1344.2K AVAILABLE C:\Hard Drive 16499342.5K AVAILABLE D:\CD-ROM 681080 K AVAILABLE E:\Flash Mem 31202 K AVAILABLE             |                |  |  |
|                                                                                                    |                |  |  |
| Beginning Public Counter Number                                                                                                    |                |  |  |
| Ending Public Counter Number                                                                                                    |                |  |  |
| Beginning Protective Counter Number                                                                                                    |                |  |  |
|                                                                                                    |                |  |  |
| Ending Protective Counter Number                                                                                                    |                |  |  |
| Polling Officials Signature                                                                                                    |                |  |  |
| x                                                                                                    |                |  |  |
| x                                                                                                    |                |  |  |
| Observers: X                                                                                                    |                |  |  |
|                                                                                                    |                |  |  |

**Figure 4.1.30** 

#### Description of Test Report:

- Election Type: Based on description assigned during ballot generation.
- Test Time: Time the report was printed.
- Vote-Trakker: The network identification of the computer in the Vote-Trakker<sup>TM</sup>.
- <u>- Software Version</u>: The version of the Voting module.
- Hardware Version: The version number of the Vote-Trakker<sup>TM</sup> hardware.
- Machine ID: Assigned during ballot generation. A unique number.
- Machine Code: Used for the voter receipt.
- Allocated Name: The name assigned in ballot generation for this particular Vote-Trakker<sup>TM</sup>.
- <u>- Machine Status</u>: Either closed or open for voting.
- <u>- Raw Data File</u>: Checks raw data file(s) for availability and to make sure they are the same.
- Times are listed for opening, closing, first and last cast of votes.
- Each major device is checked for operational status.
- Each storage media is checked for available memory size. If empty (e.g. no floppy in drive) the Test will read EMPTY!
- Spaces are provided to write down the counter information and appropriate signatures.

Spaces are provided for signatures and countersignatures for all parties to agree that the machine is ready for voting.

After printing out the report. Figure 4.1.3P will appear. Press the "Machine Setting & Testing" button.

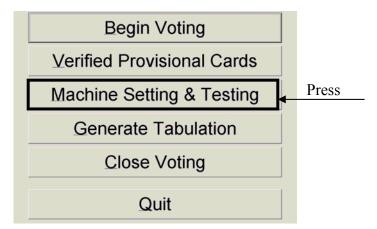

Figure 4.1.3P

Press the "Date & Time" on the next screen, Figure 4.1.3Q.

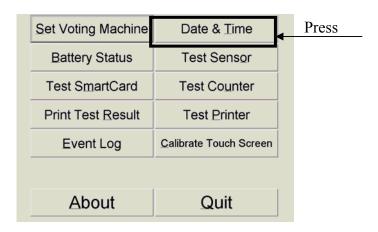

**Figure 4.1.3Q** 

Check that the system's date and time are correct. If not, adjust the date and time, Figure 4.1.3R.

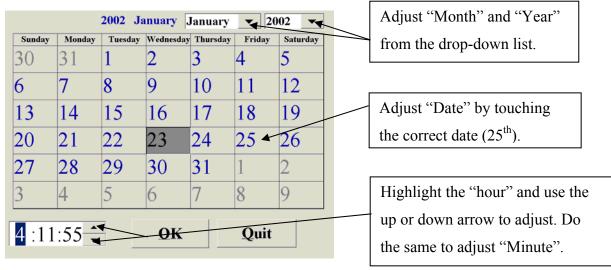

Figure 4.1.3 R

Press "OK" when the date and time are correct.

Press "Quit" to return to Figure 4.1.3Q.

Since the other functions have been completed, press the "Quit" button in Figure 4.1.3 Q.

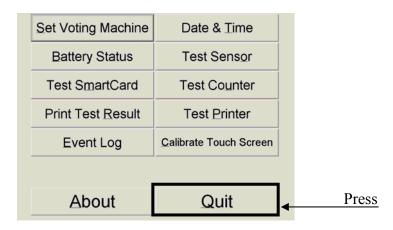

**Figure 4.1.3Q** 

The screen, Figure 4.1.3 P will return. Press the "Begin Voting" button.

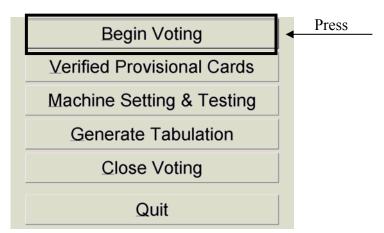

Figure 4.1.3P

The following screen Figure 4.1.3S will appear.

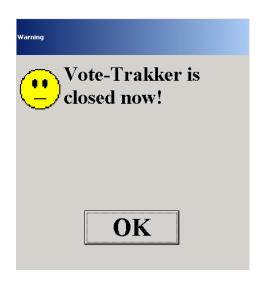

**Figure 4.1.3 S** 

This screen means that the current database has not been activated for voting. The polling official on Election Day should activate this. The voting machine is now ready to ship to its polling location. Press the "OK" button to return to screen 4.1.3P.

Press the "Quit" button.

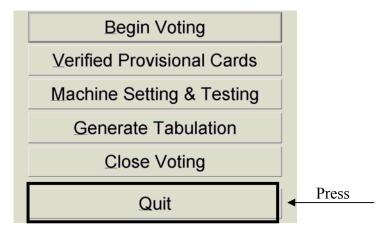

Figure 4.1.3P

The system will ask you to confirm your "Quit" command, Figure 4.1.3Q. Choose "Yes" to confirm. Press on the "No" button to return to Figure 4.1.3P.

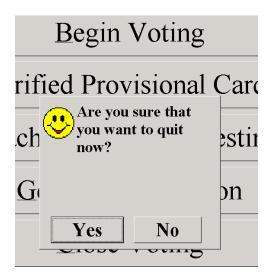

**Figure 4.1.3Q** 

When you press "Yes" the machine will automatically begin to shut down. When the message "It is now safe to turn off your computer" shows up on the screen, press the VOTE-TRAKKER<sup>TM</sup>'s power ON/Off button at the rear of the machine to shut down the whole system. Put the top cover back to the voting machine and close all the three latches so that the top cover is locked to the bottom cover. Seal the machine with tags on left and right hand side of the VOTE-TRAKKER<sup>TM</sup>. Unplug the power cord and move the VOTE-TRAKKER<sup>TM</sup> into the shipping box. Put the power cord into the shipping box.

If this VOTE-TRAKKER<sup>TM</sup> is planned to serve ADA voters, ship a set of Avante ADA voting keyboard and earphone with the VOTE-TRAKKER<sup>TM</sup> so that the local election judge can plug them in at the polling place. Ship a UPS back up system for each VOTE-TRAKKER<sup>TM</sup> if necessary.

When the machine arrives at the polling place, polling official will perform the same testing procedure outlined in the Section 4.1.3 to ensure that the machine is functional. Plug in the ADA voting keyboard and the earphones.

NOTE: Once ballots have been stored within VOTE-TRAKKER<sup>TM</sup>, the machine should be locked and tagged with tamper-obvious labels and ties. Any subsequent opening of the machine should be documented and signed by polling workers and countersigned by supervisor or overseeing body.

# 4.2 Open Poll on Election Day

Make sure the VOTE-TRAKKER<sup>TM</sup> is connected to a UPS backup system and plugged into a working electrical outlet before turning on the voting machine. Press the Power On/Off switch button at the rear bottom of the VOTE-TRAKKER<sup>TM</sup> to turn on the system. This will turn on the computer and other hardware components. Wait until the system boots up and you see the following screen, Figure 4.2A.

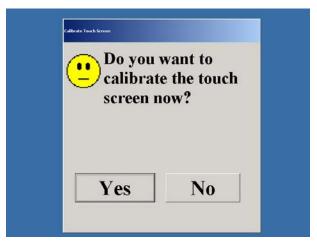

Figure 4.2A

Check at the corners of this window to make sure the touch screen is working. The touch screen calibration should have been tested prior to delivery. If the touch screen is functioning properly, then press the "No" button to move to the next screen, Figure 4.2B will appear. If the touch screen is off calibration (meaning the pointer is not exactly where your finger touch is), then use your finger to adjust the position to get the arrow to point to the "Yes" button. When the arrow is over the "Yes" button, press the screen to activate the calibration program. Details of the calibration program are described in section 6.3.

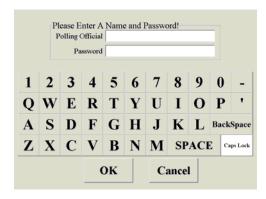

Figure 4.2B

Enter the required number of polling officials' names and passwords. The system default settings require two sets of polling officials' names and passwords: Enter 11 in the polling official's field and leave the password field blank, press "OK". Enter 22 in the polling official's field, and leave the password field blank, press "OK". (The local jurisdiction election office should change this in the Generate Ballot Data Module.)

The following screen will appear if there is any incorrect entry:

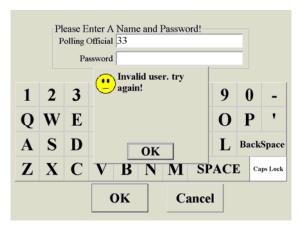

Figure 4.2C

Warning: Three consecutive failed attempts to enter the correct username and password will lead the system to shut down. If you see the following screen, Figure 4.2D, you must press "OK" which shuts down the system. You will need to turn the machine on again, confirm the correct username and password and retry.

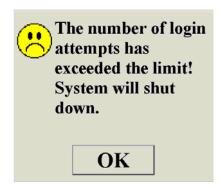

Figure 4.2D

Once the required usernames and passwords are accepted, the following screen, Figure 4.2E appears.

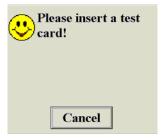

Figure 4.2E

Insert the Smart Card Reader test card. This card tests the functionality of the smart card reader. If the reader is performing properly, it will accept the card, read it, push it back out and Figure 4.2F appears.

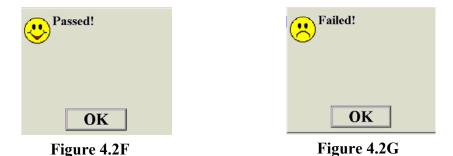

Press "OK" if Passed. If you see Figure 4.2G the card reader failed Try again with another card. If it still does not work, then notify a supervisor for repair. If the reader fails press "OK" to continue. For voting VID # must be entered manually.

The next start-up test is the presence sensor. First it asks you to cover the sensor for three seconds, Figure 4.2H. Press "OK". It then asks you to uncover the sensor, Figure 4.2I. Press "OK". Make sure there is nothing in front of the sensor for five feet.

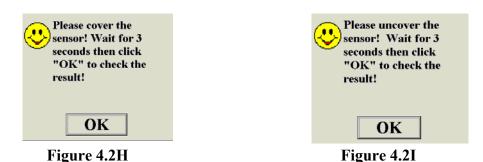

The final test is for the counters. The counters are increased by one increment. Note the counts on both counters and press "OK", Figure 4.2J. A visual check is made to see if both moved up one count. Record the initial reading of every counter before conducting counter testing.

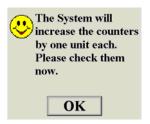

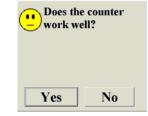

Figure 4.2J

Figure 4.2K

Enter "Yes" or "No" depending on the counter function test Figure 4.2K. If the answer to the counter function test is "No", the voting program will be terminated and the system will shut down, press "OK", Figure 4.2L. This voting unit is not suitable for conducting an election until the counter is repaired. When you press "Yes" the system will print out Figure 4.2M.

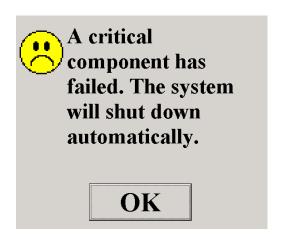

Figure 4.2L

When the VOTE-TRAKKER<sup>TM</sup> confirms that all the critical components are functional, it will print out a report detailing all the tests performed (see Figure 4.2M).

| Election Type:                           | General Election                      |                        | Description of Test Report:                                 |
|------------------------------------------|---------------------------------------|------------------------|-------------------------------------------------------------|
| Test Time: Vote-Trakker:                 | 2002-3-25 15:01:41<br>VTP000010001007 |                        | - Election Type: Based on description assigned              |
| Software Version                         | 4.3                                   |                        | during ballot generation.                                   |
| Hardware Version                         | 1.3.0                                 |                        | - Test Time: Time the report was printed.                   |
| Machine ID:                              | 2                                     |                        |                                                             |
| Machine Code: Allocated Name:            | 02<br>VTP000010001007                 |                        | - Vote-Trakker: The network identification of               |
| Machine Status:                          | Close                                 |                        | the computer in the Vote-Trakker™.                          |
| Raw Data File is OK!                     |                                       |                        | <u>- Software Version</u> : The version of the Voting       |
| 03-20-2002 06:45:58                      | 0551-1-1 11 00                        |                        | module.                                                     |
| Open Poll by Polling                     | Official II,22                        |                        | <u>- Hardware Version</u> : The version number of           |
| 03-20-2002 06:46:09<br>First Ballot Cast |                                       |                        | the Vote-Trakker <sup>TM</sup> hardware.                    |
|                                          |                                       |                        | - Machine ID: Assigned during ballot                        |
| 03-20-2002 15:24:25<br>Last Ballot Cast  |                                       |                        |                                                             |
| 03-20-2002 16:00:03                      |                                       |                        | generation. A unique number.                                |
| Close Poll by Polling                    | Official 11,22                        |                        | - Machine Code: Used for the voter receipt.                 |
| Device Test Status                       |                                       |                        | <u>- Allocated Name</u> : The name assigned in ballot       |
| Battery:                                 | PASSED! 100.00%                       |                        | generation for this particular Vote-Trakker <sup>TM</sup> . |
| Counter: Printer:                        | PASSED!<br>PASSED!                    |                        | - Machine Status: Either closed or open for                 |
| Sensor:                                  | PASSED!                               |                        |                                                             |
| Smart Card:                              | PASSED!                               |                        | voting.                                                     |
| Store Media                              | PASSED! Size(Available)               | Test                   | - Raw Data File: Checks raw data file(s) for                |
| A:\Floppy                                | 1344.2K                               | AVAILABLE              | availability and to make sure they are the same.            |
| C:\Hard Drive D:\CD-ROM                  | 16499342.5K<br>681080 K               | AVAILABLE<br>AVAILABLE | - Times are listed for opening, closing, first              |
| E:\Flash Mem                             | 31202 K                               | AVAILABLE              |                                                             |
| Beginning Public Coun                    | ter Number                            |                        | and last cast of votes.                                     |
|                                          |                                       |                        | - Each major device is checked for operational              |
| Ending Public Counter                    | Number                                |                        | status.                                                     |
|                                          |                                       |                        | - Each storage media is checked for available               |
| Beginning Protective                     | Counter Number                        |                        | memory size. If empty (e.g. no floppy in drive)             |
|                                          |                                       |                        | the Test will read EMPTY!                                   |
| Ending Protective Cou                    | nter Number                           |                        | - Spaces are provided to write down the                     |
|                                          |                                       |                        | counter information and appropriate signatures.             |
| Polling Officials Sig                    | nature                                |                        |                                                             |
| -                                        |                                       |                        | Spaces are provided for signatures and                      |
|                                          |                                       |                        | countersignatures for all parties to                        |
| X                                        |                                       |                        | agree that the machine is ready for                         |
| Observers: X                             |                                       |                        |                                                             |
|                                          |                                       |                        | voting.                                                     |

Figure 4.2M

Once the diagnostic test is completed, Figure 4.2N will appear. VOTE-TRAKKER<sup>TM</sup> is now ready to be activated for voting as described in Section 4.2.1.

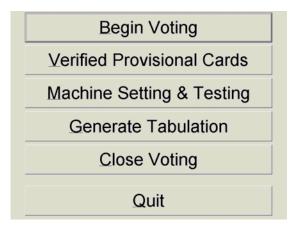

Figure 4.2N

#### 4.2.1 Activate the VOTE-TRAKKERTM

Before voting can begin, the machine must be opened for polling. The "Opening" procedure is required only once after a new ballot is loaded on to the voting unit. To open the machine for voting, select the "Machine Setting & Testing" button from Figure 4.2N.

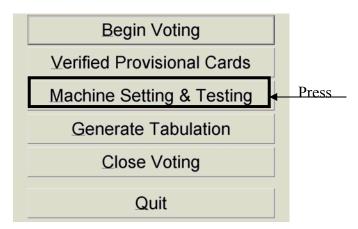

Figure 4.2N

This brings Figure 4.2.1A. To activate the machine, select the "Set Voting Machine" button.

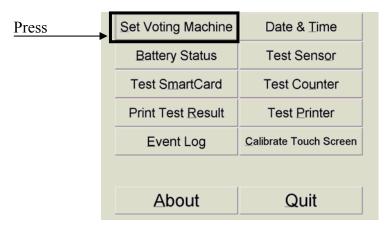

Figure 4.2.1A

The computer will automatically find the ward, Figure 4.2.1B, where this VOTE-TRAKKER™ is supposed to be stationed. If the Ward designation is wrong the machine has been shipped to the wrong location. Contact an Election Official immediately.

Press the "Open" button, Figure 4.2.1B [ NOTE: If the OPEN button is pressed before the preset open poll time you will get a warning message for opening the poll early. If you insist on opening, a record will be written into the Event Log. ]

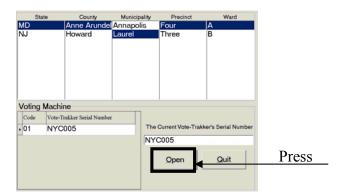

Figure 4.2.1B

You will be reminded to reset the counter and record the current readings before continuing, Figure 4.2.1C. The counter is reset to "0" by using the key provided. Press "Yes" to continue. The system will print out zero tally reports. If you press "No" it returns to Figure 4.2.1B.

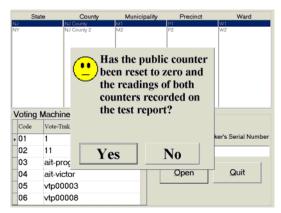

Figure 4.2.1C

Press "Quit" in Figure 4.2.1D to set the machine.

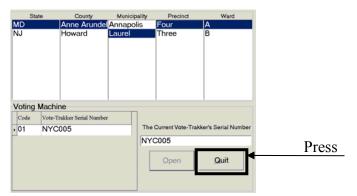

Figure 4.2.1D

This brings you back to the Figure 4.2.1A screen. Press "Quit" to go back to Figure 4.2.1E.

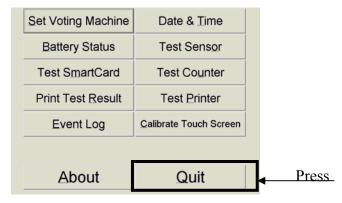

Figure 4.2.1A

Press the "Begin Voting" button.

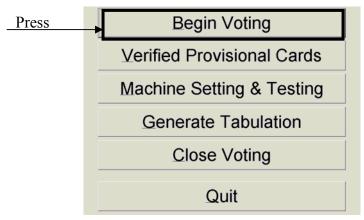

Figure 4.2.1E

The "Welcome to VOTE-TRAKKER<sup>TM</sup>" screen Figure 4.2.1F will appear, meaning that the machine is ready for voting. Once a machine is ready for voting, both of the two counters will increase their readings only by ballot cast. The "Check Counter" button in the "Machine Setting and Testing" screen will be grayed out, and if the machine is turned off and then powered on again, the counter will not be checked until the voting is closed.

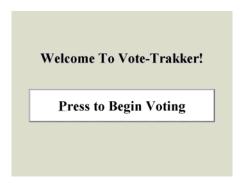

**Figure 4.2.1F** 

# 4.2.2 Ballot and Logic Test

Polling officials can use a Test Voting Card to verify the ballot content is correct. For information on how to generate Test Voting Card, refer to the Generate VID Module in the Election Administrator's Manual. If the election is General Election, a Test Voting Card issued for a specific ward will bring up the ballot for that ward. If the election is Closed Primary Election, a Test Voting Card will allow you to see what a political party's ballot looks like in this ward. In other words, the card is party-specific.

Press the "Press to Begin Voting" button, Figure 4.2.2A.

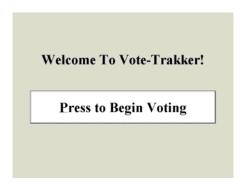

Figure 4.2.2A

Insert the Test Card, Figure 4.2.2B and Figure 4.2.2C screen appears.

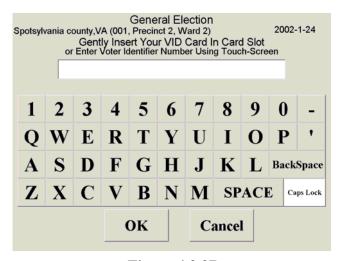

Figure 4.2.2B

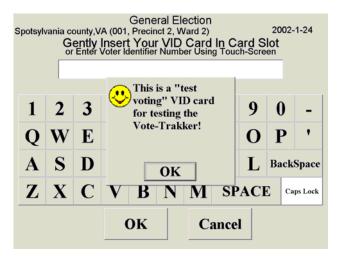

**Figure 4.2.2C** 

After pressing the "OK" button, the polling official can vote as a normal voter. Report immediately if any inaccuracies are found in the ballot. Upon casting vote, the test voting result will be stored in a Test Voting Tally, which will not influence the tally for other voting result. The VOTE-TRAKKER<sup>TM</sup> will return the Test Voting Card to the polling official and the card can be used as long as the corresponding database is active in the VOTE-TRAKKER<sup>TM</sup>.

# 4.2.3 Tally Accuracy Test (Optional)

To verify that the voting machine tabulates the vote cast correctly, you can get a tally of all the test votes you cast in the last section. To get the tally, enter the correct screen touch-code as explained in Figure 4.2.3A (For information on how to set screen touch-code, refer the Ballot Generation Module Database Settings)

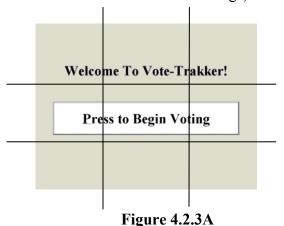

The screen is divided into nine areas. The screen touch-code is a specific combination of 6 touches of any of these nine areas. A touch on the first of the six preset areas starts the count; any subsequent incorrect touch will set the count back to zero. Only when the six preset areas are touched in the correct sequence will the next screen appear for entering password.

When the correct touch-code is entered, the following screen, Figure 4.2.3B will ask for polling officials' username and password. The default user names are 11 and 22. There are no passwords. Enter 11 and press "OK" then enter 22 and press "OK".

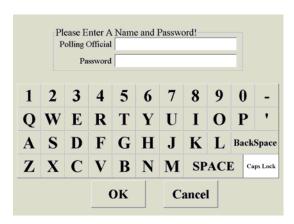

Figure 4.2.3B

After the correct usernames and passwords are entered, the administrative screen, Figure 4.2.3C will appear.

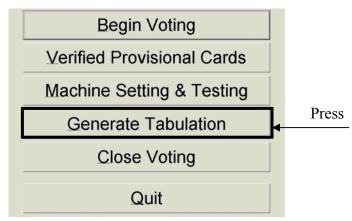

Figure 4.2.3C

Press on the "Generate Tabulation" button. The VOTE-TRAKKER<sup>TM</sup>'s printer will print out the paper tally for test-voting only if the voting session has not been closed. Verify that the test-voting tally conform to the totals of all the test votes cast by polling officials prior to the tabulation. If required, sign on this verification and other test report. Press the "Begin Voting" Figure 4.2.3C. The machine is ready for public voting.

# 4.3 Choice of instruction language

There are some states that require multiple instruction languages for voting. In some cases, they may even require the translation of the candidate names for citizens that may have English language problems.

Typical foreign languages include Spanish, Chinese, Japanese, Korean, Vietnamese, etc. VOTE-TRAKKER<sup>TM</sup> is equipped for various election languages. Depending on the jurisdiction, the choice of languages may be the first screen that appeared after the entering of the VID#. To select a language, press on the language to highlight it, and press "OK".

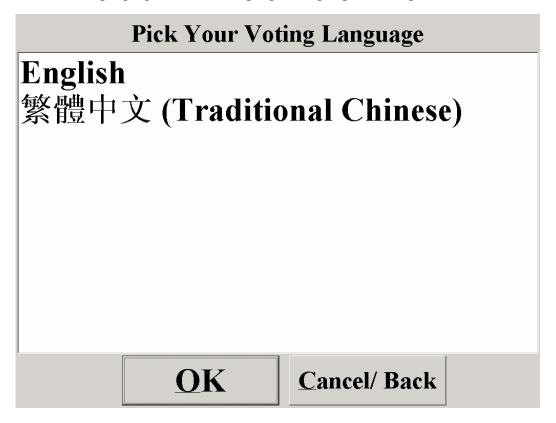

Figure 4.3A

## 4.4 How to handle a "fleeing voter"

A "Fleeing voter" is defined as voters that leave the voting booth without casting their ballot. VOTE-TRAKKER<sup>TM</sup> is programmed to "lock-up" the screen after a fixed amount of time after the voter is absent. This lock-up occurs when the sensor cannot detect the voter's presence after a fixed amount of time passed while the voter has not taken additional voting actions. The time is preset in the Generate Ballot Data module. VOTE-TRAKKER<sup>TM</sup> will freeze and the following screen will appeared (Figure 4.4A). No one will be able to view the choices that were selected by the fleeing voter. After the poll workers enter their passwords, the machine will cast the ballot for the voter by casting "No Vote" for the rest of the contests that the voter has not voted. No receipt will be issued.

No additional voting selection will be allowed in such cases. This helps to eliminate possible tampering of the "fleeing" voter's choices that have been expressed so far.

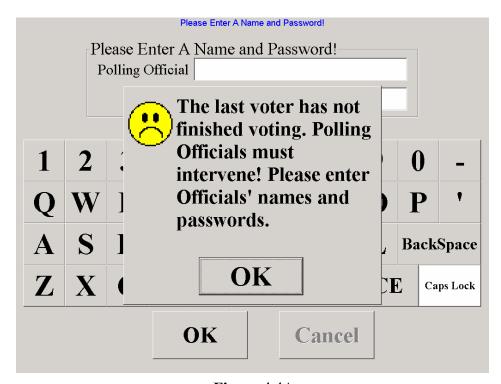

Figure 4.4A

# 4.5 How to activate the ADA function for visually impaired voters

ADA Voice-Assisted Voting using VOTE-TRAKKER<sup>TM</sup> may be activated with the help of the poll worker by pressing the "F9" key on the special ADA voting keyboard.

**Warning:** Do not use a normal computer keyboard to conduct ADA voting. Doing so may interrupt the normal process of the voice-assisted voting program.

The program is designed to allow voters that are visually impaired to be able to vote in private. The voter will not require any assistance to complete the voting process.

- 1. A keyboard is used to assist the "Write-In" voting. Using specific keys on the keyboard performs the rest of the voting. Only certain keys will be activated. The "-, MINUS" key on the right hand upper corner, the "ENTER" key on the lower right hand corner, the "Escape" key on the upper left corner, and the "CONTROL" key on the lower left hand corner. For advanced users, the arrow keys are also available for faster scrolling through the ballot.
- 2. Only alphanumeric keys will be activated. *All other key functions will be eliminated to avoid possible errors*.
- 3. The voting is activated by the polling worker/official pressing the "F9" to initiate this voice-assisted voting. The poll worker then hands the keyboard to the voter and steps back to allow the voter to vote in privacy.
- 4. The following protocol will be used once voice-assisted voting is activated:
  - The introduction and instructional portion starts with the following message: "Welcome to voice-assisted voting. Please familiarize yourself with the four basic keys that you will be using for this election. Each of the four keys is located at one of the four corners of the keyboard unit."
  - The keys are then taught to the voter with the following script:
    "The first key is the enter key, located at the extreme lower right hand corner of the keyboard unit. Please press on it now."
    The VOTE-TRAKKER<sup>TM</sup> will wait till a key is entered. If the key is incorrect, the VOTE-TRAKKER<sup>TM</sup> will say "Please try again." If it is correct, the script continues-
    - "You have found the enter key, this enter key is used when you select the candidate of your choice in each contest. The second key is the minus key, located at the extreme

upper right hand corner of the keyboard unit. Please press on it now."

The VOTE-TRAKKER<sup>TM</sup> will wait till a key is entered. If the key is incorrect, the VOTE-TRAKKER<sup>TM</sup> will say "Please try again." If it is correct, the script continues- "You have found the minus key. This minus key is used to ask the machine to repeat reading the current contest from the beginning. The third key is the control key, located at the lower left-hand corner of the keyboard. Please press on it now."

The VOTE-TRAKKER™ will wait till a key is entered. If the key is incorrect, the VOTE-TRAKKER™ will say "Please try again." If it is correct, the script continues—"You have found the control key, this key is used only when you want to cast your vote and finish your voting. The fourth key is the escape key, located at the upper left-hand corner of the keyboard. Please press on it now."

The VOTE-TRAKKER<sup>TM</sup> will wait until a key is entered. If the key is incorrect, the VOTE-TRAKKER<sup>TM</sup> will say "Please try again." If it is correct, the script continues- "You have found the escape key, this key works as a fast forward key to let you skip an instruction or a candidate. Please remember, if you selected a wrong candidate; do not panic because you can correct it later before you press the control key to finish your voting. If you are familiar with the arrow keys on the keyboard, you have an option to use the down arrow key to skip to the next candidate or press on the up arrow key to go back to the previous candidate."

• The voice type and speed are then selected with a series of interactive questions. The flow of the script is shown in Figure 4.5A

# A voice gender is selected...

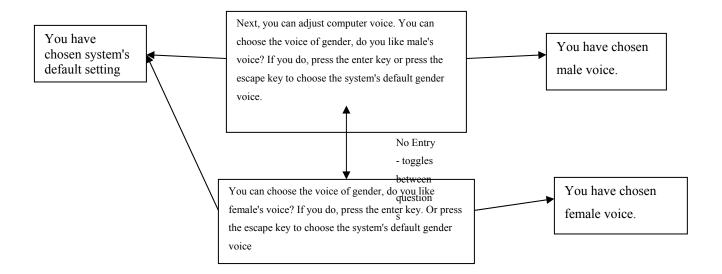

After a voice gender is selected, a speed is selected...

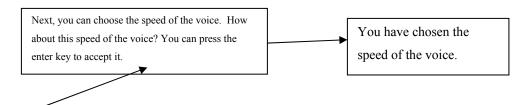

The arrow keys are used to adjust the speed faster and slower.

# After a speed is selected, a pitch is selected...

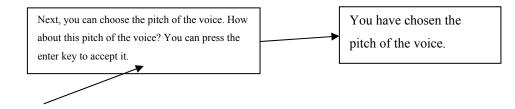

The arrow keys are used to adjust the pitch higher and lower.

Figure 4.5A

- Once all the voice settings are selected, the ballot begins to be read. "Welcome to "general election, 2000". The same wording as that appears on the header of the specific election.
- If the election allows party line voting, the following instructions are read:

  "This election allows straight party line voting, which means if you select a party, you choose to fill in each contest with a candidate from that party and abstain from any contest that does not have a candidate from the same party. To select a party, please press on the enter key within (the time limit that was preset) seconds after the party is read.

  You may press on the escape key to scroll through each party, or press on the minus key to repeat reading at anytime."
- When the enter key is pressed, the choice is read back to them. If no selection is made, the VOTE-TRAKKER<sup>TM</sup> will select the "Not Voting Party Line" selection.
- When the first screen appears for the first contest, the machine will announce: "The first contest is for "Presidential Electors for" you are to vote for one or the number required for the contests. The following are the candidates for this contest. Please press on the ENTER key on the right hand lower corner within (the time limit that was preset) seconds after the candidates names are read. You may press on the right top corner key to initiate repeat reading at anytime." The machine will start reading the candidates and wait for (the time limit that was preset) seconds.
- If the voter presses the lower right hand key within (the time limit that was preset) seconds of the candidate's names being read, the machine will accept it as a selection. It will further confirm with "You have just selected "name" for "Presidential Electors for" for that contest.
- If the voter press the "-" key, the machine will repeat the reading of contests from the beginning.
- The machine will automatically repeat from the very beginning of the contest if the voter does not make his choice when all candidates' names, "Write-In" option, and "No Vote (abstain)" options have been all read. It will inform the voter that he/she has x minutes to make his choices on each contests with, "Every voter has "x" minutes (or whatever period of time required by the jurisdiction) to complete his/her vote. Please make your selections or choose 'No Vote (Abstain)' if you have no preference or choice".

- If the voter still does not make his/her selection after the second reading, the machine will automatically enter "No Vote (Abstain)" and read the following to the voter, "We have assumed you are abstaining in this contest and entered "No Vote" for you. You may change this vote when we review you selections after all of the contests."

  If the voter selected "Write-In" option, the machine will start by acknowledging his choice for write-in by saying, "Now you have selected to write-in your own candidate. If you do not know how to type on a keyboard, please press on the escape key at any time to cancel this write in."
- After the entry is made, the machine will read back the entry by saying, "The first name is "John". If you want to make change please press on ENTER key on the lower right hand corner within next XX seconds."
- If a change is to be made, the machine will ask the voter to enter the name again by saying, "Please enter the first name (or last name or middle initial) of your candidate by using the keyboard provided. And press on the ENTER key on the lower right hand corner when you finished."
- If no change is initiated, the machine will ask the voter to enter the next name by saying, "Please enter the last name (or last name or middle initial) of your candidate by using the keyboard provided. And press on the ENTER key on the lower left hand corner when you finished"
- "The last name is "Jones". If you want to make change please press on ENTER key on the lower right hand corner within next XX seconds."
- When the voter finished his write-in choice, the machine will move onto the next contest as normal.
- When the next contest is shown on the screen, the machine will make the following announcement: "The next contest is for the position of "US Senator", you are to vote for one, (or the number required for the contest) the following are the candidates for this contest. Please press on the ENTER key on the right hand lower corner within XX seconds when the candidates names are read. You may press on the right top corner key to initiate repeat reading at anytime."

- The process repeats itself until all contests, proposals or propositions are done. The machine will read the selections made by the voter on the left hand screen back to the voter and inform him/her the following:
  - "You have just completed your selections of all of the contests and questions for this election. The followings are your selections. You may press the ENTER key, within xx seconds after the name for the specific position is read to make another selection on that position. If no changes are needed. Please press the CONTROL key, on the lower left-hand corner of the keyboard to cast your vote."
- If the voter presses for any change, the machine will start as if the new contest is being announced. It any changes have been made, the machine will remind the voter to cast his vote by saying,
  - "Please press on the "CONTROL" key on the lower left hand corner of your keyboard to cast your vote."
- The machine will repeat itself after the voter presses on the lower left hand key to cast his/her vote with the same reminder as the visual reminder:
  - "Please confirm your vote by pressing on the "CONTROL" key on the lower left hand corner of your keyboard to cast your vote again."
  - After the casting of vote is confirmed, the machine will print the receipt and remind the voter to take the receipt with,
  - "Thank you for voting. Please take your voter receipt coming out from printer output port located approximately 8 inches up from the lower left hand portion of the voting machine."

# 4.6 Opening and Closing Times

The opening and closing times can be preset in the ballot generation stage of setting up the voting machines. The date and times that are entered are used for reminder purposes. Opening times and closing times are completely independent functions so one can be used without the other.

### Opening Time:

This time is set for the earliest that the machine can be opened. When a poll worker selects the "Open" function prior to the set time, a warning will be displayed. To continue, the poll worker cancels the warning and the event log records that this function was bypassed.

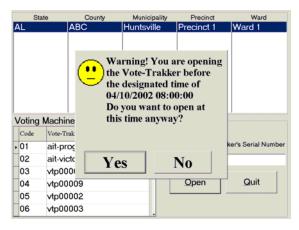

Figure 4.6A

#### Closing Time:

Never will the voting machine lock out because it is past time for voting. Most states allow those that arrived to the polling place prior to the closing time have the opportunity to vote. What will appear on the "Welcome" screen is the reminder that it is past the designated closing time, Figure 4.6B.

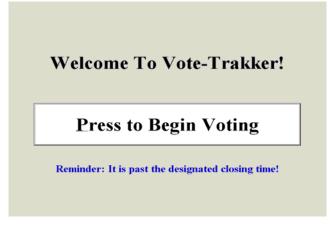

Figure 4.6B

# 4.7 Close Voting

When it is the time to close voting, the polling official should press the following screen with the screen touch-code. (For information on how to set screen touch-code, refer the Ballot Generation Module Database Settings)

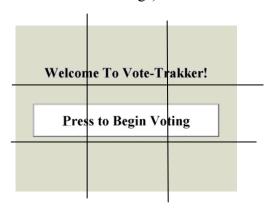

The screen is divided into nine areas. The screen touch-code is a combination of 6 touches of any of these nine areas. A touch on the first of the six preset areas starts the count; any subsequent incorrect touch will set the count back to zero. Only when the six preset areas are touched in the correct sequence will the next screen appear for entering password.

Figure 4.7 A

When the correct touch-code is entered, the following screen will ask for polling officials' username and password. The default user names are 11 and 22. There are no passwords. Enter 11 and press "OK" then enter 22 and press "OK".

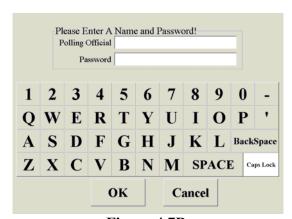

Figure 4.7B

After the correct usernames and passwords are entered, press" OK" to go to Figure 4.7C.

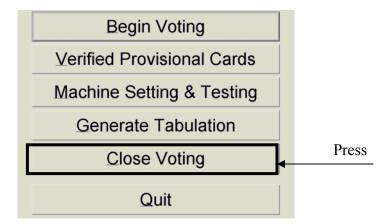

Figure 4.7C

Press the "Close Voting" button. The following screen, Figure 4.7D will ask you to make sure that you want to close voting. A Vote-Trakker will not accept any further voting after it is closed until a new ballot is loaded.

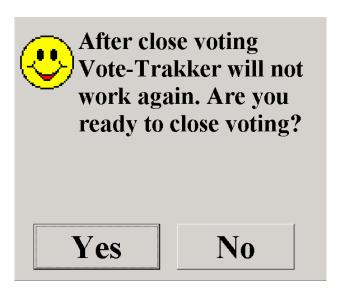

Figure 4.7D

Press the "Yes" button to continue.

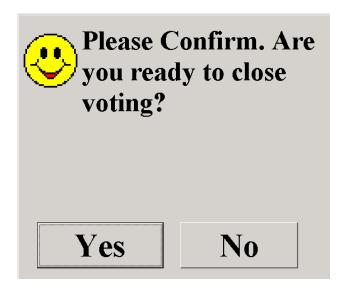

Figure 4.7E

You need to press "Yes" in Figure 4.7E to confirm your intention to close voting. Pressing "No" will return you to Figure 4.7C.

If a designated closing time is established during the ballot generation process and the Vote-Trakker<sup>TM</sup> is closed before this time, a message as shown in Figure 4.7F appears.

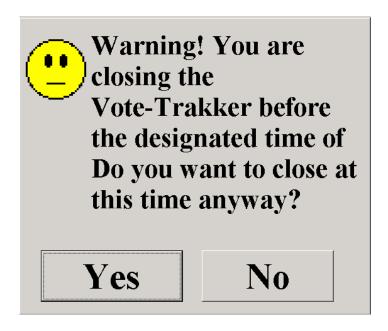

Figure 4.7F

After the "Yes" button is pressed, the computer will begin to print out the paper tally for normal (registered voters) voting. Pressing "No" will return you to Figure 4.7C. The system will automatically begin copying the raw data onto the CDR. When finished copying Figure 4.7H appears.

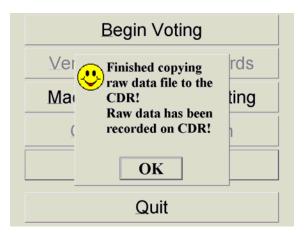

Figure 4.7H

Press the "OK" button to continue. Figure 4.7I will appear to guide you through the CDR organization process.

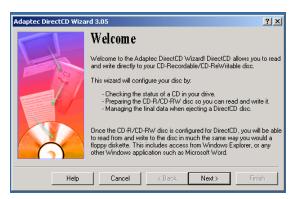

Figure 4.7I

Press "Next". Figure 4.7 J will appear.

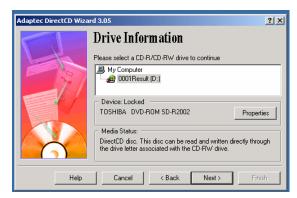

Figure 4.7J

Press "Next". and you will see Figure 4.7K.

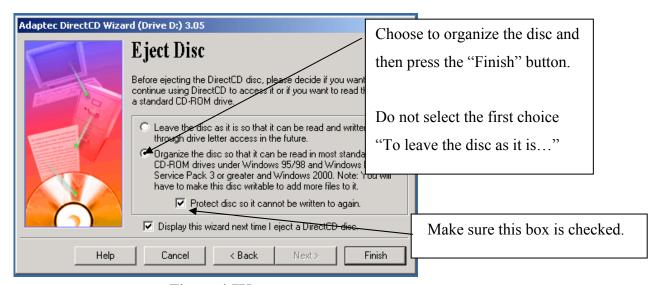

Figure 4.7K

Press "Finish". The organizer time bar will appear, Figure 4.7L. When it is done Figure 4.7M will appear.

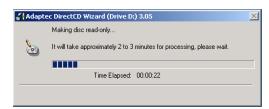

Figure 4.7L

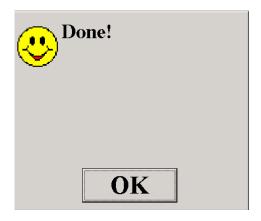

Figure 4.7M

Press "OK". The printer will begin printing the tally for provisional voting. Once the paper provisional tally is received, you can break the seal for the flap on the top right of the lid that allows access to the floppy disk. Remove the floppy disk that contains tally information and should be treated securely by an election judge. You can remove the CDR and close the CD drive.

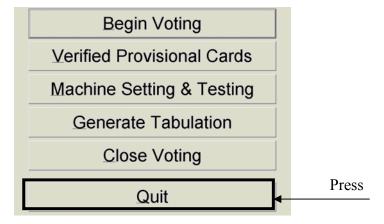

Figure 4.7C

Press the "Quit" key on Figure 4.7C.

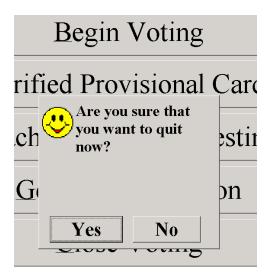

Figure 4.7J

Press "Yes" if you want to quit. "No" returns you to Figure 4.7C.

When you press "Yes" the machine will automatically begin to shut down. The message "It is now safe to turn off your computer" will appear. Turn off the machine by pressing the button on the rear off the machine and pack the machine and ship it back to the county office if necessary. The close voting process is completed.

If you press the "Generate Tabulation" button after a Vote-Trakker is closed, the printer will print out the tally for test-voting, provisional voting and normal voting. You can print out such tally as long as no new ballot is loaded onto the machine.

### 4.8 Count Provisional Ballots

After a provisional voter's eligibility has been verified, the voter's provisional vote is counted. A local jurisdiction election office uses one or more VOTE-TRAKKERS to tally all the verified provisional votes. To tally provisional votes, press on the "Verified Provisional Cards" (Figure 4.8A).

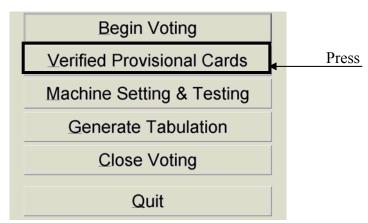

Figure 4.8A

This brings up the next screen (Figure 4.8B).

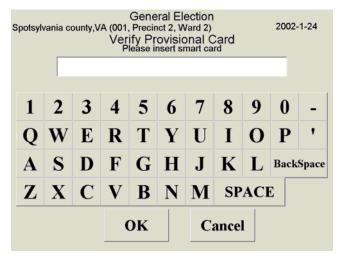

Figure 4.8B

WARNING: A Vote-Trakker is not responsible for verifying the eligibility of the voter. Please make sure that only provisional voting cards from eligible voters be inserted into the card reader to be counted.

Once a provisional ballot card is inserted into the card reader, the following screen, Figure 4.8C appears:

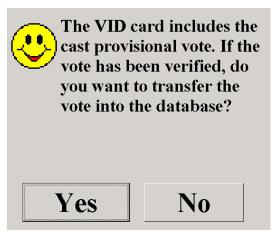

Figure 4.8C

Press "Yes" to count the vote. The computer will transfer the voting result from the smart card to the election result database. Once this process is completed, the voting result on the smart card will be erased. The next screen, Figure 4.8D will appear:

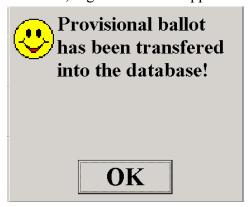

Figure 4.8D

Press the "OK" button. The smart card will be ejected from the card reader. The screen returns to Figure 4.8B with the voting machine ready to count another provisional vote.

Put all the verified provisional voting cards one by one into the Vote-Trakker to count the votes. After all votes have been counted, close the voting as you would on Election Day. (Refer to section 4.7).

# 5. Operation Support

Avante International Technology, Inc. provides full service support for all VOTE-TRAKKER<sup>TM</sup> systems with several levels of supports.

- Full service support: For a defined fee, Avante will provide on-site support before and during an election for each county. This may include the assistance in ballot generation, transporting and installing of machines for the election, and election tabulation and assistance.
- Contract support as needed: Each county that purchases the system may ask for a fixed fee
  for each service rendered.

## 5.1 System warranty

- Avante provides a one-year on site warranty for parts and labor.
- An extended 5-year warranty after the first year is available.
- On-site maintenance can be arranged.

# 5.2 System corrections under warranty

The factory provides all of the warranty and services. The system comes with complete transporting case for ease of transport.

Special on-site services can be arranged if required.

# **5.3 Error Messages**

If during any operation of Vote-Trakker<sup>TM</sup>, you experience an error that is not resolved, please copy the message down and list what actions you were taking which caused the error. Also, if possible, try to replicate the error procedures on another machine.

There are three types of errors:

- 1. Something is missing / not available The Vote-Trakker™ sensed that a component is not available.
- 2. You performed a function incorrectly Either by entering in the wrong information or by not being complete in your entry.

3. A computer error has occurred – This is rare and likely a more serious problem. There is a program imbedded in the Vote-Trakker<sup>TM</sup> that anticipates system errors. See below for an example screen (Figure 5.3A).

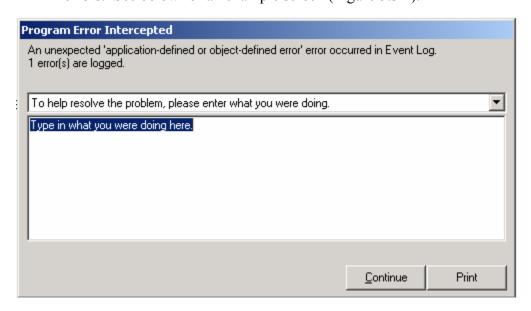

Figure 5.3A

### 5.3.1 Missing/Not Available Errors

These types of errors occur when a component is missing. A physical component that could be missing is the floppy disk, CD-RW disc, flash memory cartridge, or paper for the printer. Depending on how the memory storage is managed, if one of these devices is missing, the Vote-Trakker<sup>TM</sup> will shut down automatically. The Vote-Trakker<sup>TM</sup> will make this decision of shutting down the machine. It cannot be overridden.

### **5.3.2 Incorrect / Incomplete Errors**

The entry of any information by either a voter or poll worker may not be complete or it is not the correct entry for that particular function. These types of errors occur during entry of usernames and passwords for the poll worker. The voter will have incorrect or incomplete errors in completing a write-in or by not having the correct VID card. When these types of errors occur, the screen prompts the user to correct or complete the entry. These are rarely fatal errors that would cause the Vote-Trakker<sup>TM</sup> to shut down. The only instance would be if the incorrect password/username were entered more than three times. The Vote-Trakker<sup>TM</sup> will shut down. This is done as a security measure.

### **5.3.3 Computer Errors**

In the event that a computer error occurs that is not correctable, the Vote-Trakker<sup>TM</sup> should be quarantined and examined by an experienced service technician. If the error type is one that has not been anticipated by Avante, a screen will appear (see Figure 5.3.3A). If a keyboard is available, the scenario that caused the error can be typed into the text box. Also, one could write down on paper what steps were performed prior to the error occurring. Include the time, day, and the error message when describing the events on paper.